$2$ 

Network Utility

# 2.1. Network Utility

インストール手順  $1.1 \text{A}$ N  $1.1 \text{A}$ Network Utility "Network Utility ルする"を実行します。 PC conctl32.dll Ver4.72 Network Utility **IE4.01** SETUP. EXE 質問  $\vert x \vert$  $\ddot{\textbf{C}}$ **ULIZW** はいの

SETUP. EXE

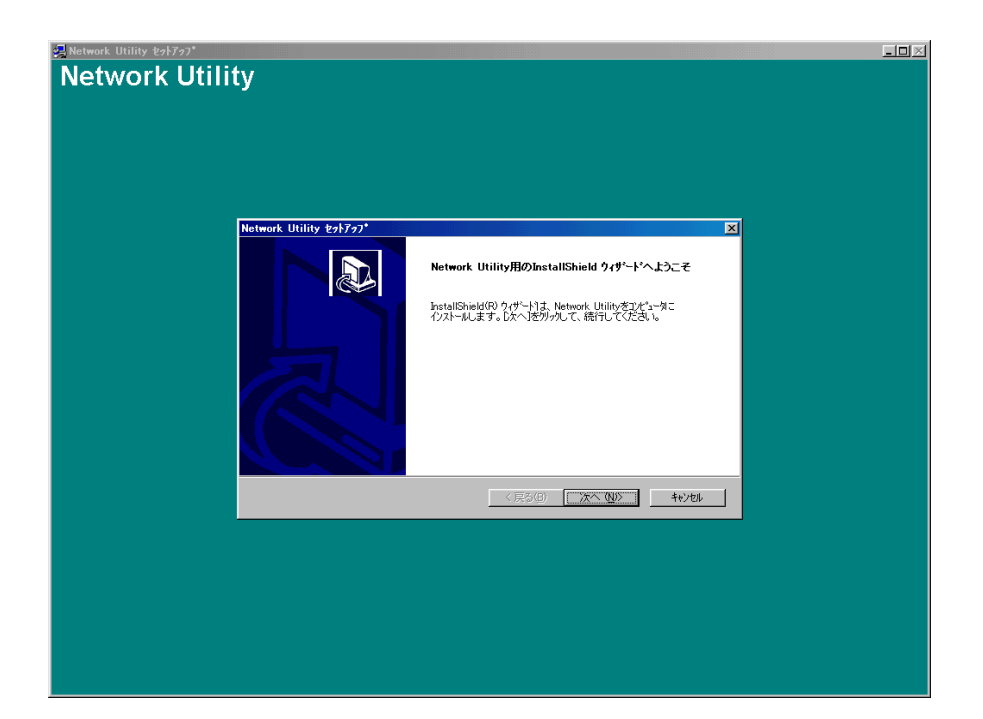

 $\begin{bmatrix} 1 \end{bmatrix}$ 

の設定を変更されるなどのトラブルが生じる原因となりますので、インストール作業は

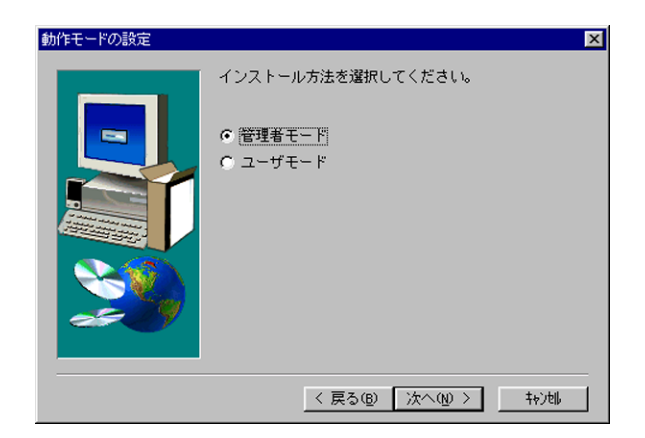

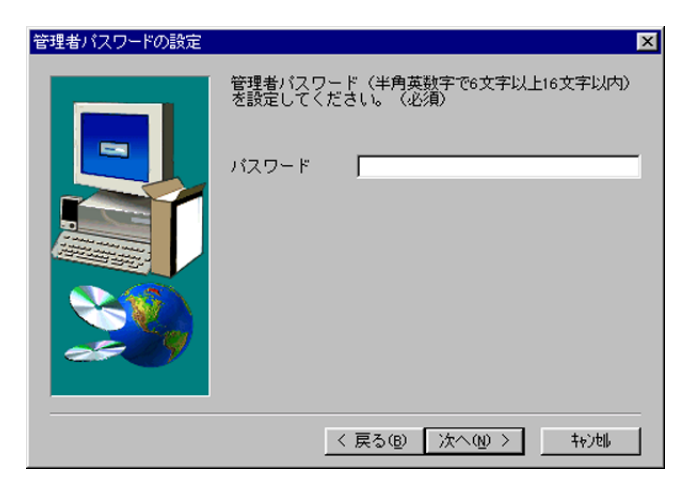

 $\begin{bmatrix} 1 \end{bmatrix}$ 

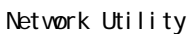

" C:\Program Files\LAN \Network Utility"

NT4.0 NTFS

があります。スタートメニューに自動登録が必要な場合のみ 自動登録が必要な場合のみ 下記の内容を確認下さい。

C:\Winnt\Profiles\All Users\

Everyone

 $\lbrack$  OK]

 $[$  OK]

ール Network Utility<br>コンストールの権限を使われている。<br>この設定を行く、<br>この設定を行く、<br>コンストールの総合の総合を行く、<br>コンストールの総合の総合を元の設定を示意している。

定に戻してください。

8

## 2.2. Network Utility

### Network Utility LAN

Network Utility

Network Utility

Network Utility  $L = 1$ **BEDERETO?** all<br>
In TCP/IP<br>
IPX/SPX<br>
ILANカートオフ<sup>ゃ</sup>ォン -<br><mark>システム名<br>- シ</mark>』LA010109 MACアドレス IPアドレス ネットワーク番号 製品情報 |設置場所 00A07A010109 00000040 10.1.4.174 LAN Adapter / ...  $\overline{3}$ j ∟A 彤  $\overline{E}$ ◂  $NUM$ ヘルプを表示するには [F1] を押してください。

## $2.2.1$ .

ALL TCP/IP IPX/SPX

 $\mathsf{LAN}$ 

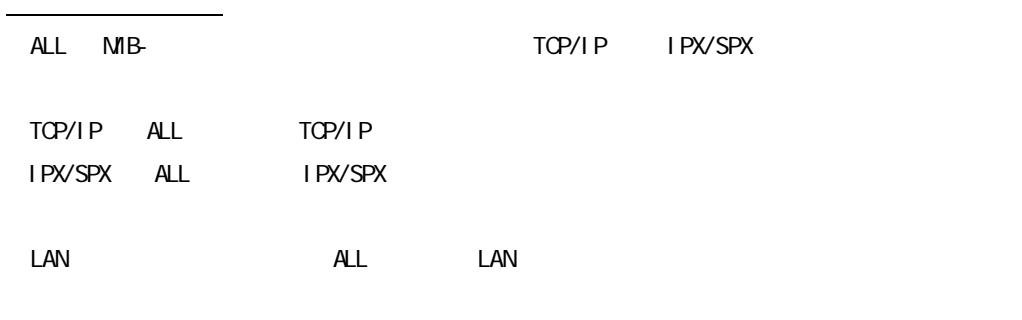

1.2 Network Utility

2.2.1.1.

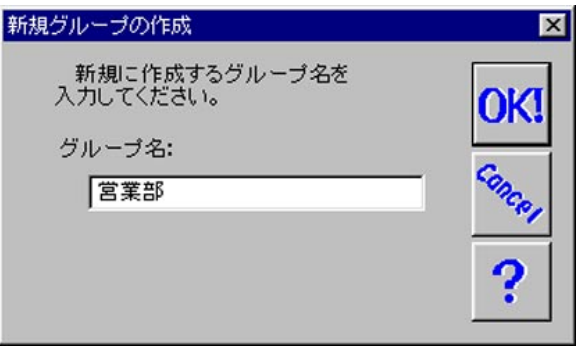

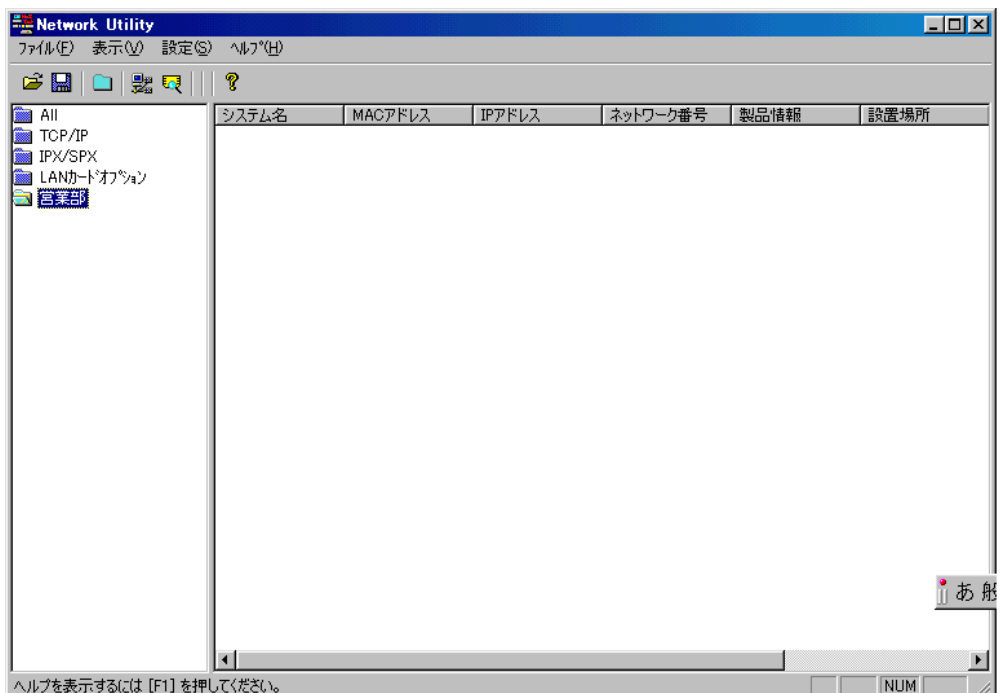

#### $\mathsf{Del}$  et e

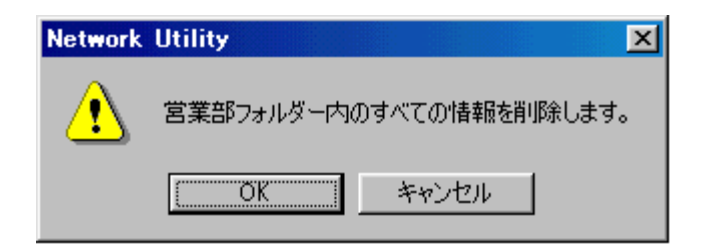

222

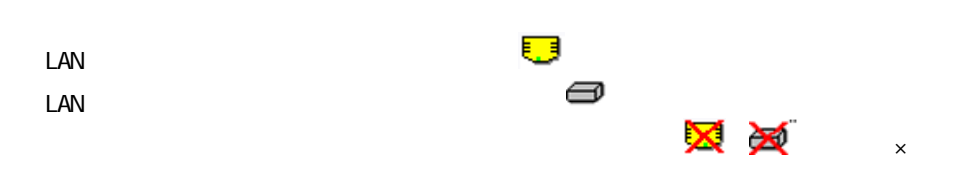

## 1.2 Network Utility

2.2.2.1.

デバイスリストに表示される項目内容

MIB-<br>
sysName NAC MAC MIB-<br>
MIB-<br>
ifPhysAddrss 3.IP アドレス  $IP$   $IP$ Net Ware <sub>extern</sub>ed to the state of the state and the state of the state of the state of the state of the state of the state of the state of the state of the state of the state of the state of the state of the state of th MIB-<br>
sysDescr MIB-<br>
sysLocation

 $2 \angle$ 

 $\sim$  Network  $\sim$  Network  $\sim$ 

Utility」→「開く」→「開く」で過去のリストを開いた場合は、「開く」では、「開く」では、「開く」では、「開く」では、「開く」では、「開く」では、「開く」で

デバイスリストのソート機能

デバイストのカラム移動

Network Utility

## 2.2.2.2. Network Utility

デバイスリストの表示について デバイスリストの表示について

Network Utility

Network Utility

StartUpFile.kdf Network Utility

Network Utility **Network Utility** LAN オプションの場合には、その LAN オプションの場合には、オプションの場合には、オプションの場合には、オプションの場合には、オプションの場合には、オプションの場合には、オプションの場合には、オプションの場合には、 異なる設定がされている場合は、通信不能状態(X印)で表示されます。これは、「Network Utility LAN オプション IP 7 The Terminal IP 7 The Terminal IP 7 The Terminal IP 7 The Terminal IP 7 The T Network Utility LAN Network Utility

2.2.2.3

Network Utility

StartUpFile.kdf

CTRL Shift

デバイスリストの削除について デバイスリストの削除について

Del ete

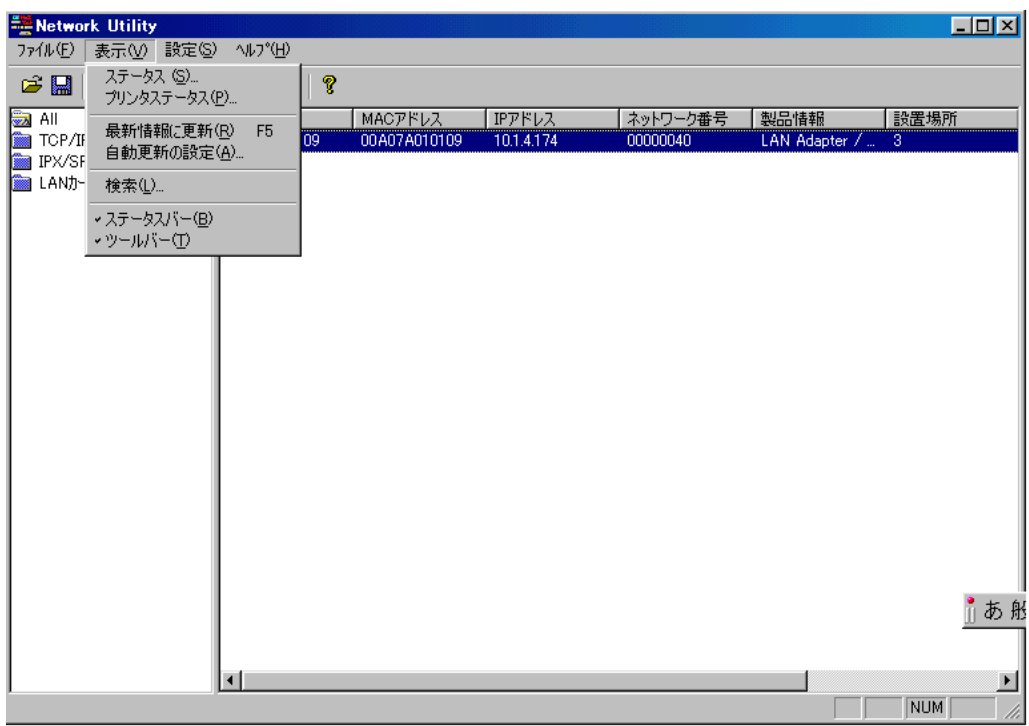

Network Utility

Network Utility